**Tiki-Toki** | Timeline Application

## **Getting Started.**

Tiki-Toki is a web-based application for building interactive timelines, and is incredibly easy to use. In this tutorial, you will learn how to sign-up for a free account and embed images, text, and videos.

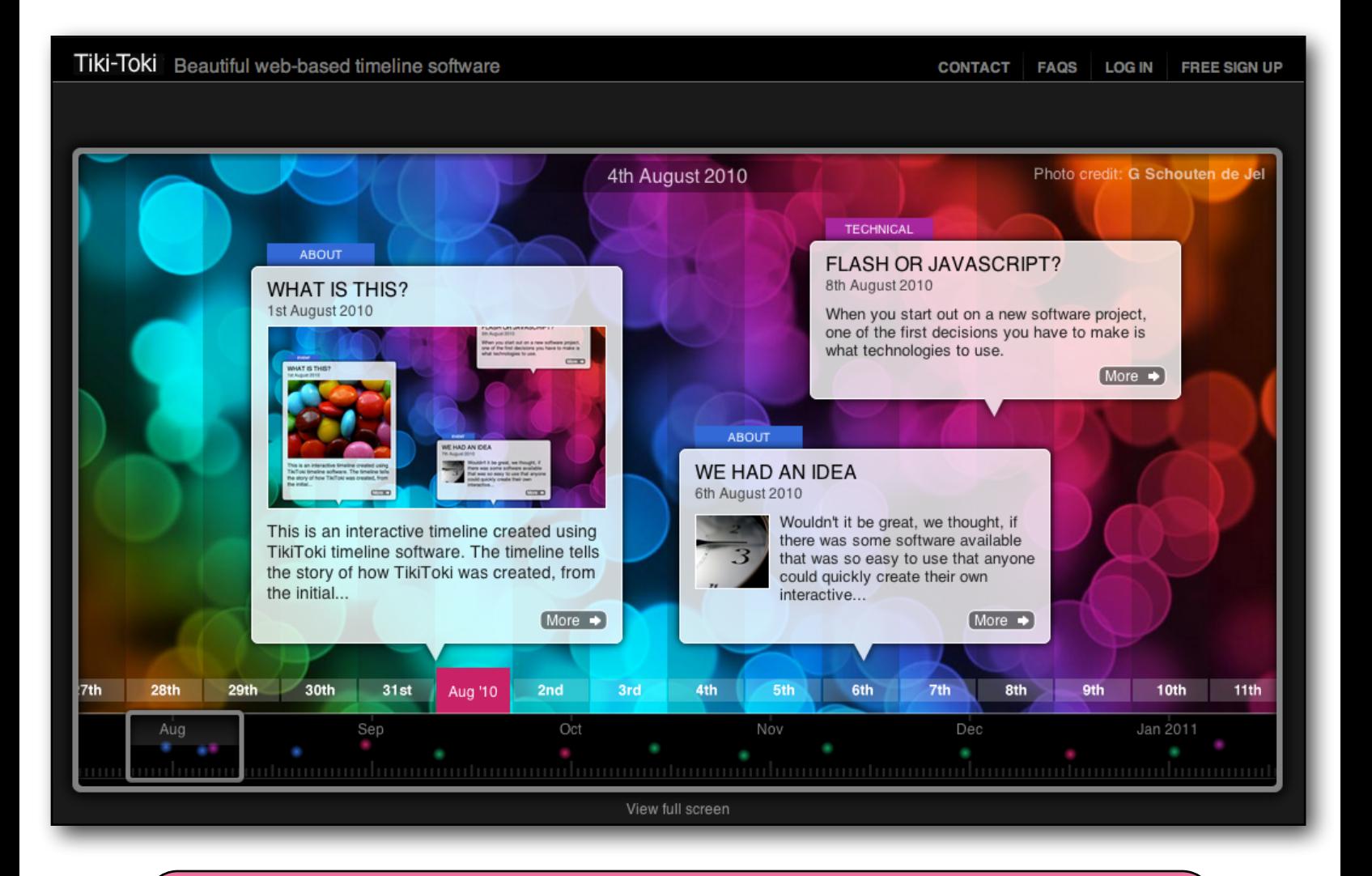

**Note:** A free account will only allow you to create **one** timeline. You will also not be able to host images on their server, but will instead need an external hosting site, like Flickr.

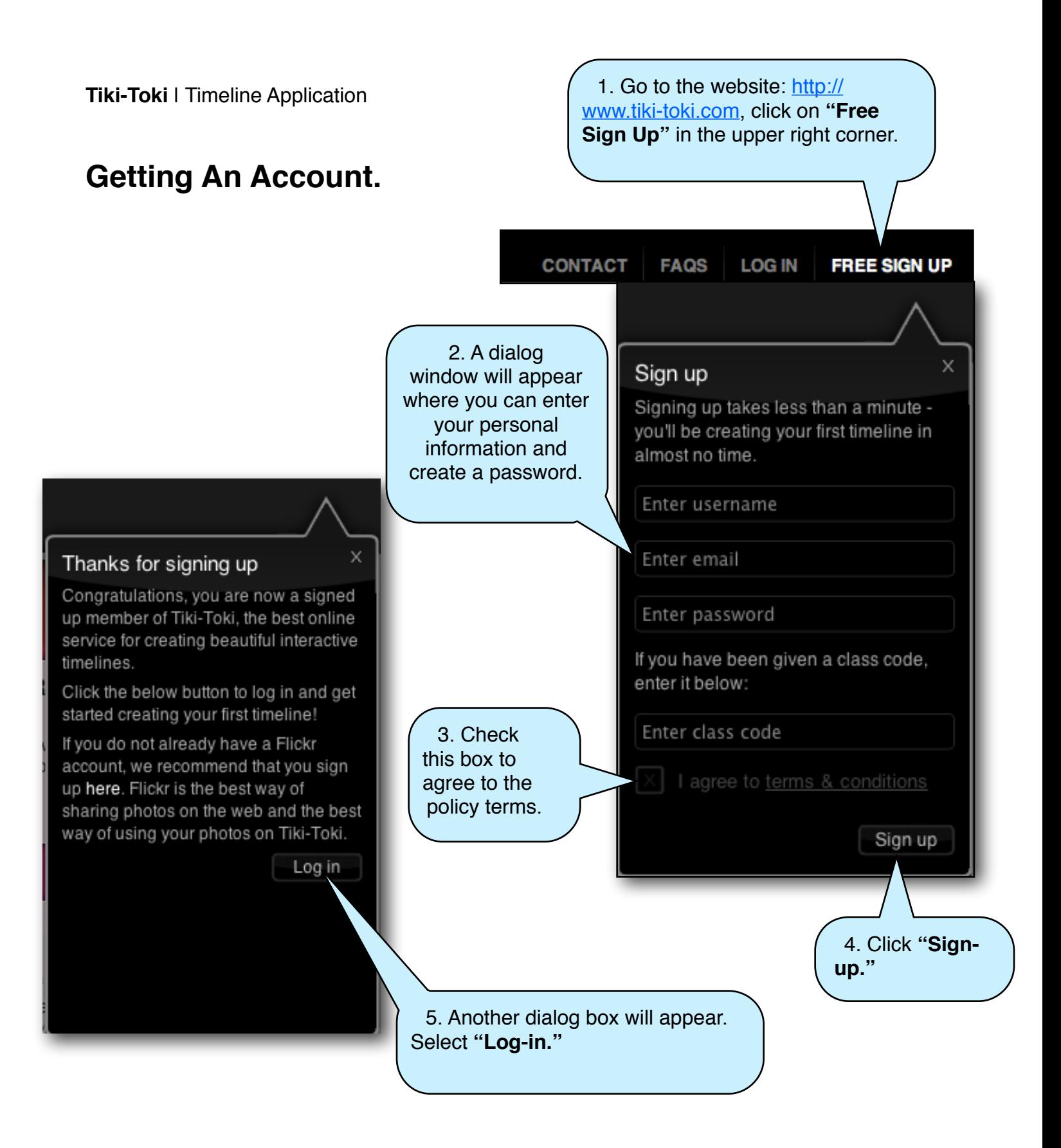

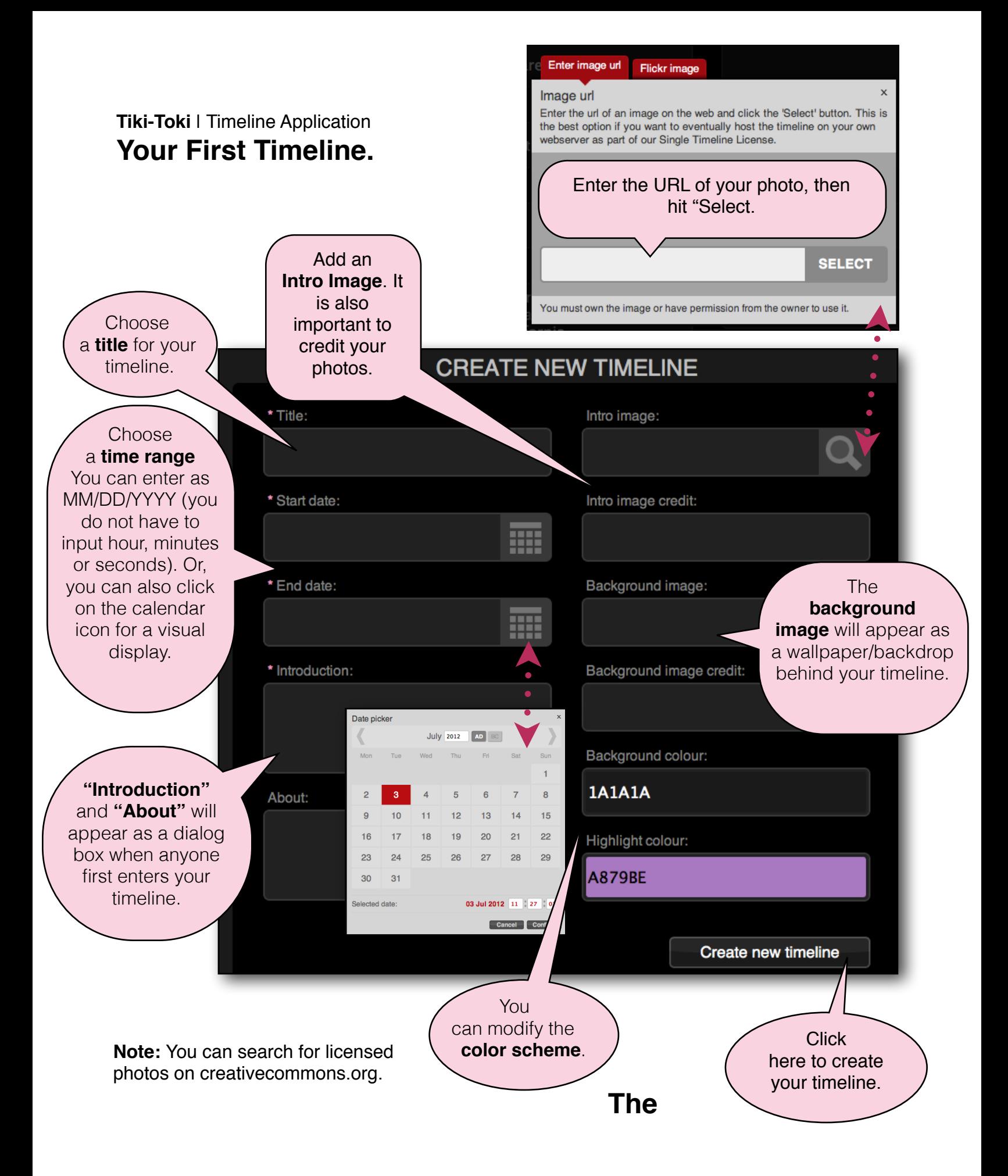

### **Tiki-Toki** | Timeline Application **Toolbar.**

Click on this triangle to open and close this "Admin" window.

ABOUT THIS TIMELINE CONTACT

#### **TIMELINE ADMIN GUIDE**

You currently have the My College Career timeline selected. If you would like to edit another timeline or create a new timeline, click the Show all option. You can turn this guide off in the My account tab.

There are three main things you will probably want to do:

#### EDIT OR CREATE A NEW STORY

You can edit existing stories by clicking on the story titles in the list. Or you can create a new story by clicking on the Create new story link.

#### **CHANGE TIMELINE SETTINGS**

Everything from a timeline's colour scheme and date range to its background image and intro text can be changed in the Settings tab.

#### **ADD/EDIT CATEGORIES**

Categories allow you to colour code your timeline stories. Select the Categories tab for more info.

Click on 'Create a New Story" and a new section will appear (as pictured right) -- enter a title and it will automatically insert a start/end date depending on where you are on the timeline. You can manually change this information. Once you click "Save," you'll be able to add Story Media (photos, videos, etc.) and Extra Info.

**Extra Into.** Story Media (photos, videos, etc.) and

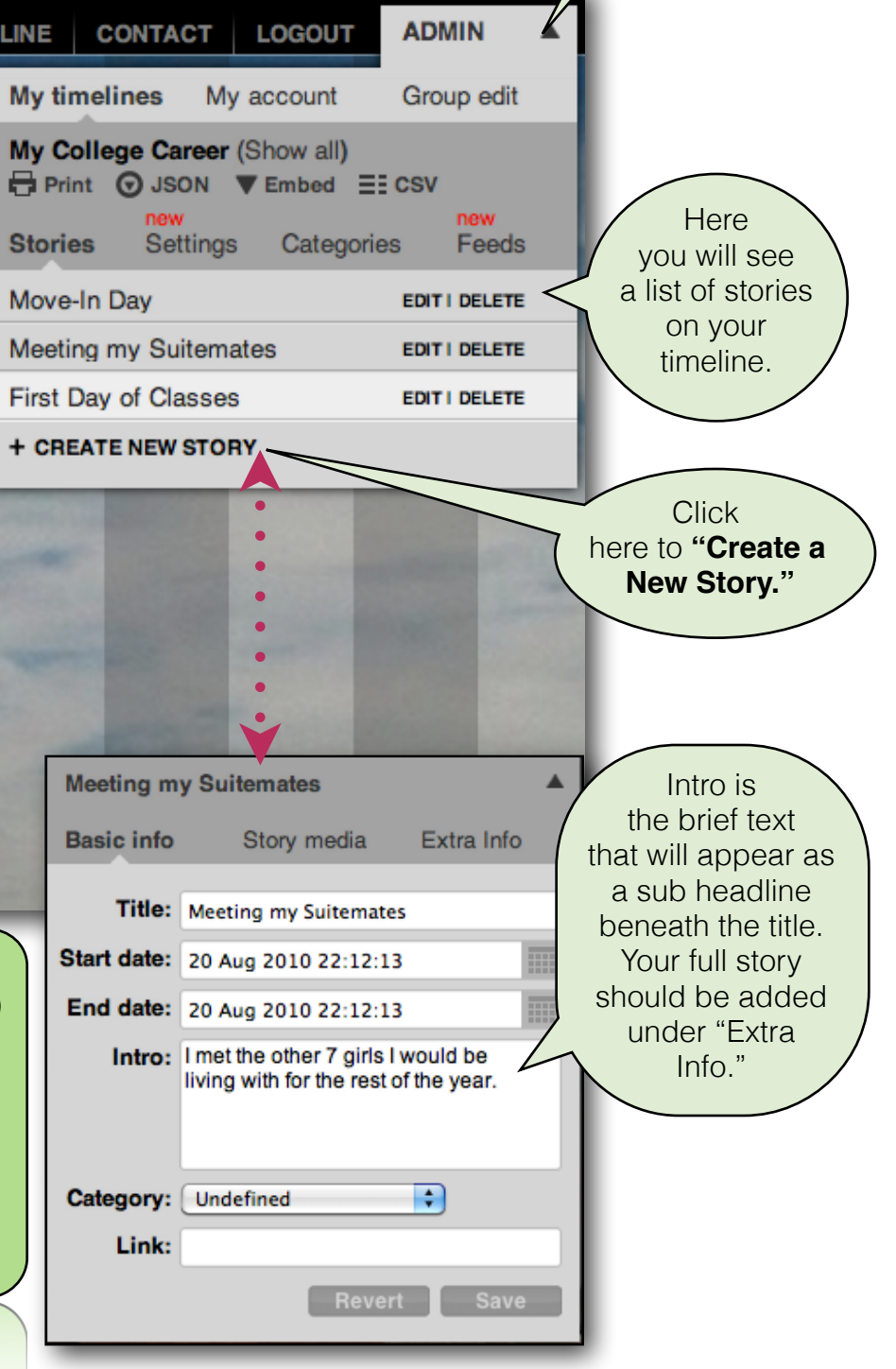

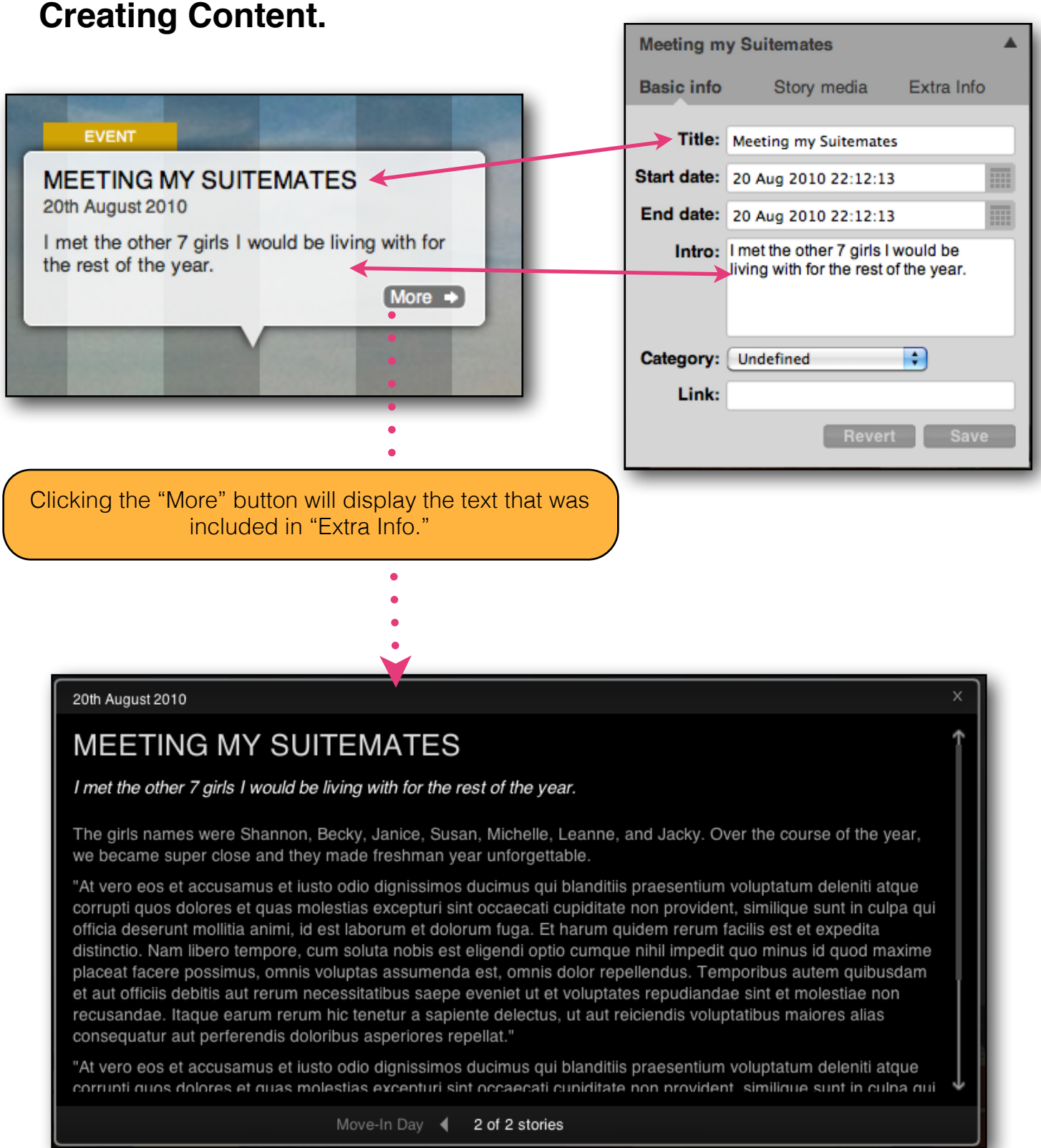

## **Adding images.**

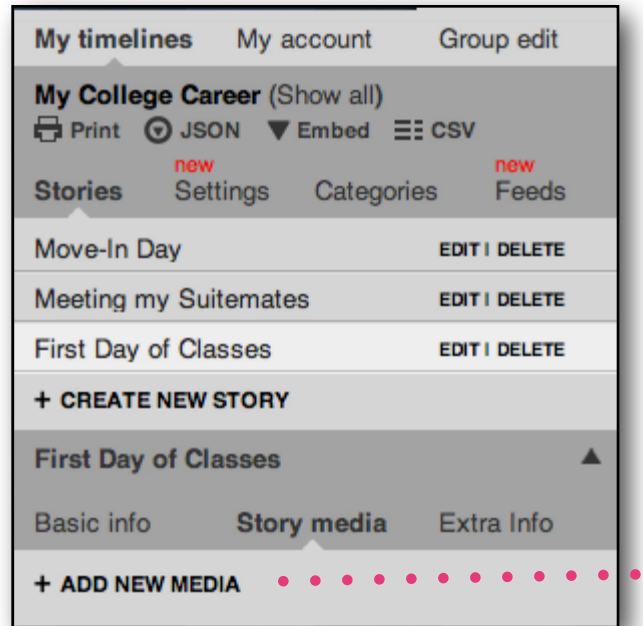

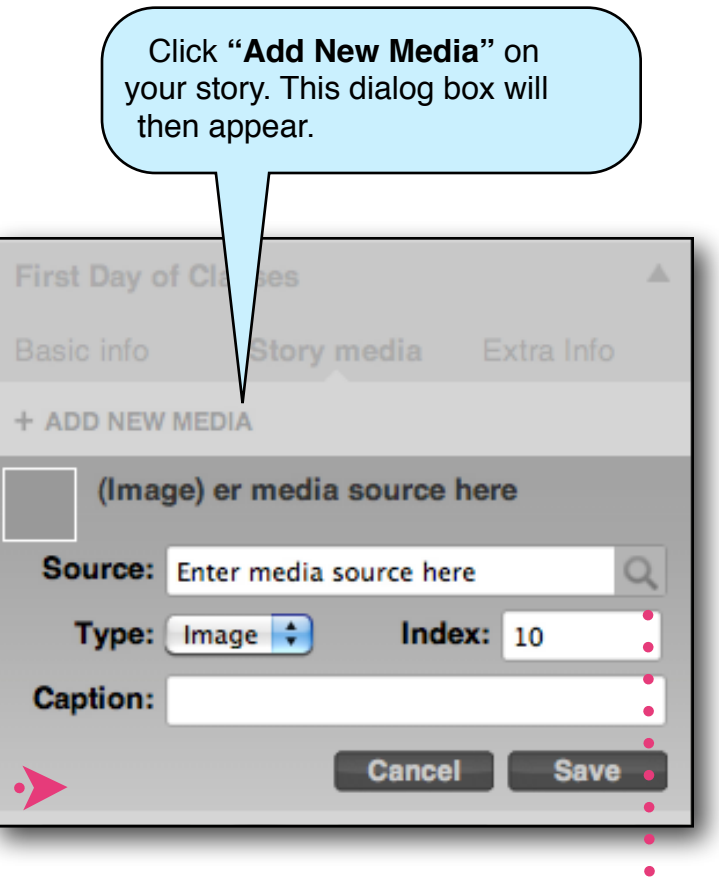

Enter the image URL, or you can also link your Flickr account for faster access. Again, with a tiki-toki pro account, you can "upload images" directly from your computer. For this free account, we do not have that option.

You have this image selected. Close panel or choose new image

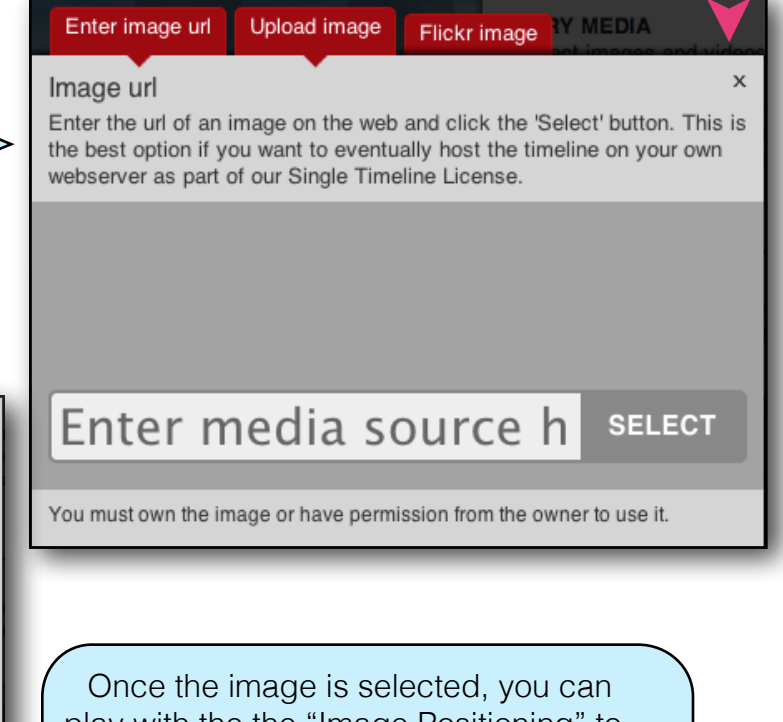

play with the the "Image Positioning" to modify how it appears on the timeline.

 $\mathsf{x}$ 

Image positioning

# **Adding Video.**

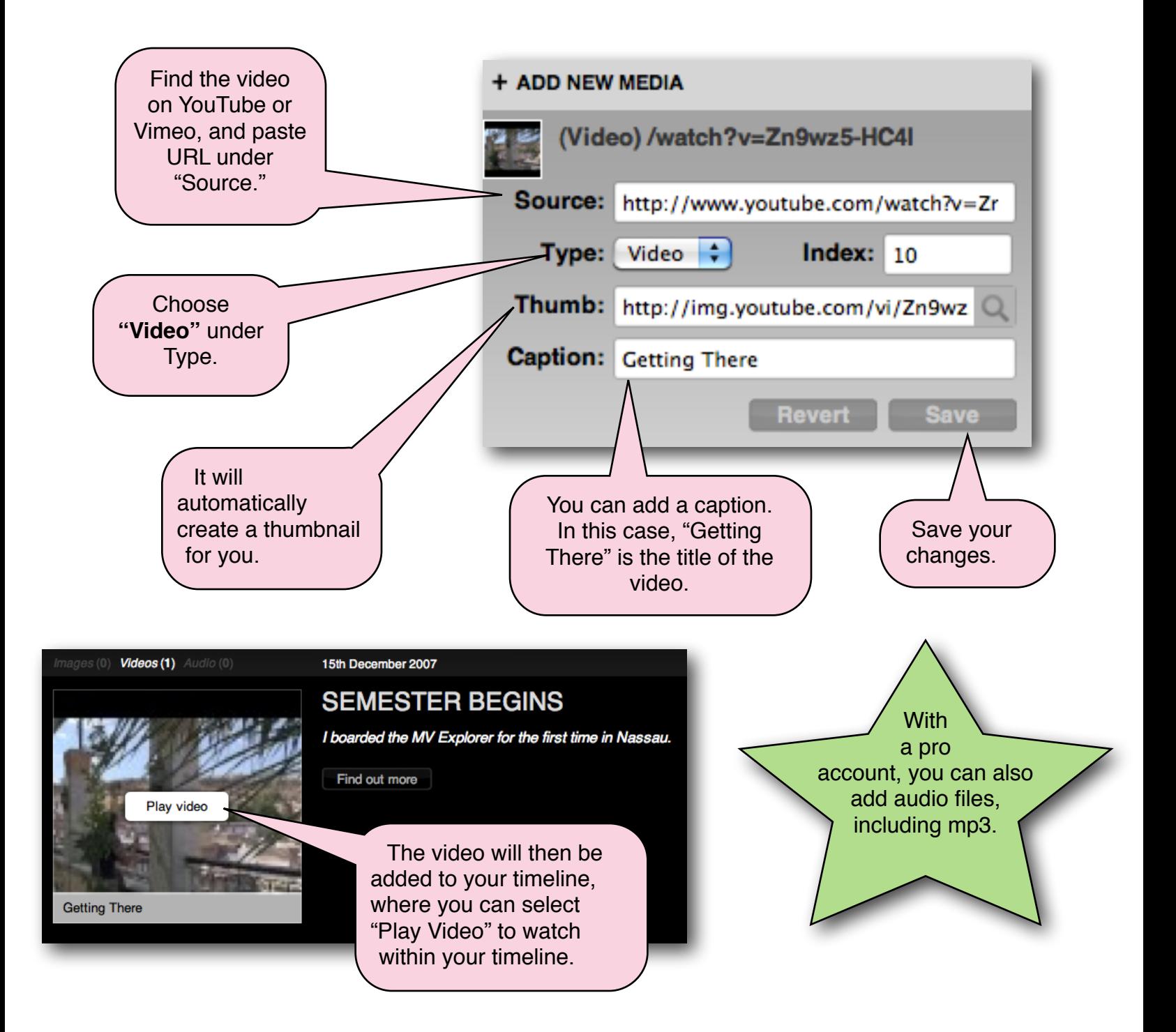

### **Viewing Your Timeline.**

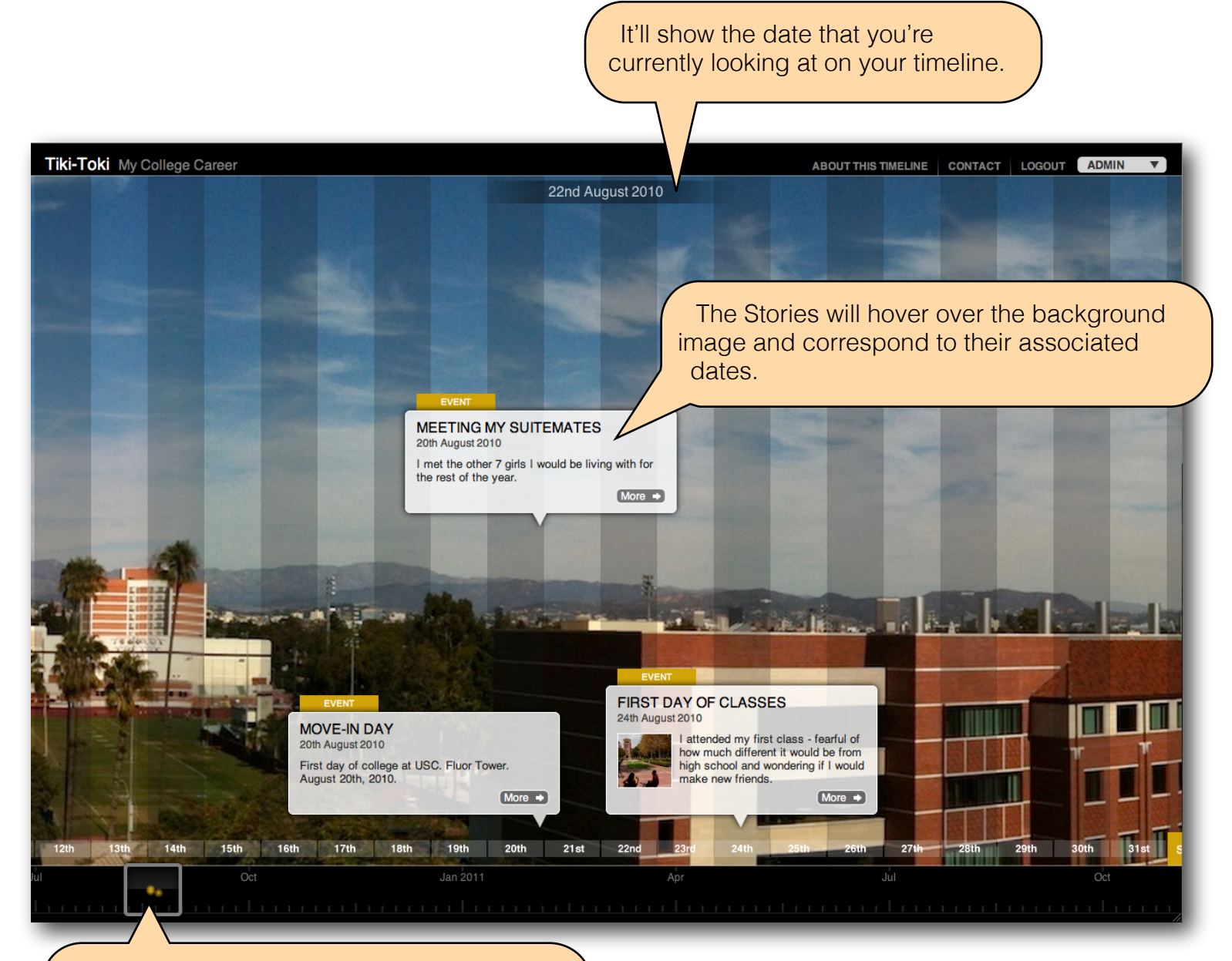

Hover over the square box to click and drag -- this will change the view on your timeline. You can also click on the dots (which represent stories) to get to a section quickly.

*You can also use your mouse to scroll across your timeline.*

### **Posting your Timeline to WordPress.com.**

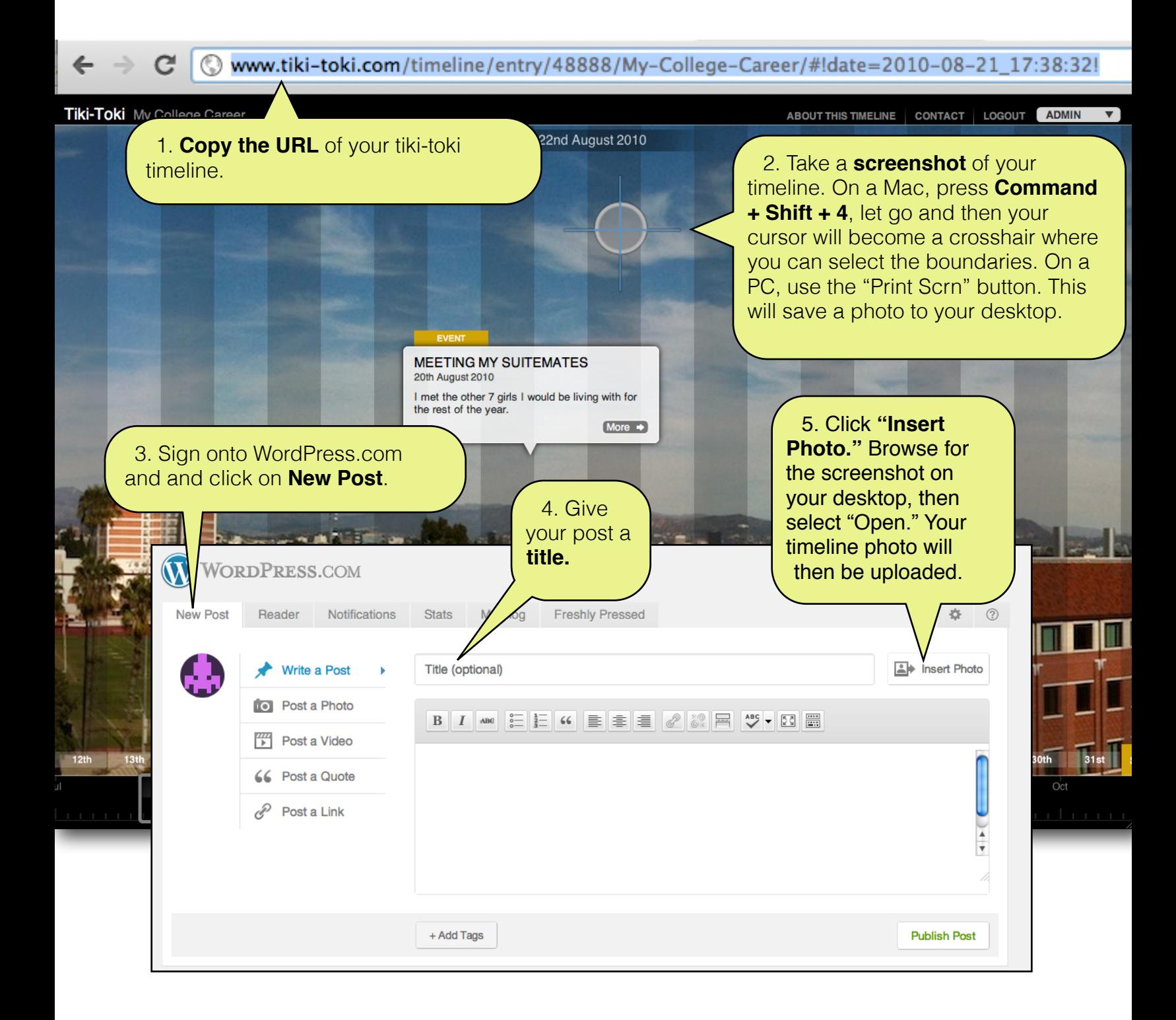

#### **Tiki-Toki** | Timeline Application

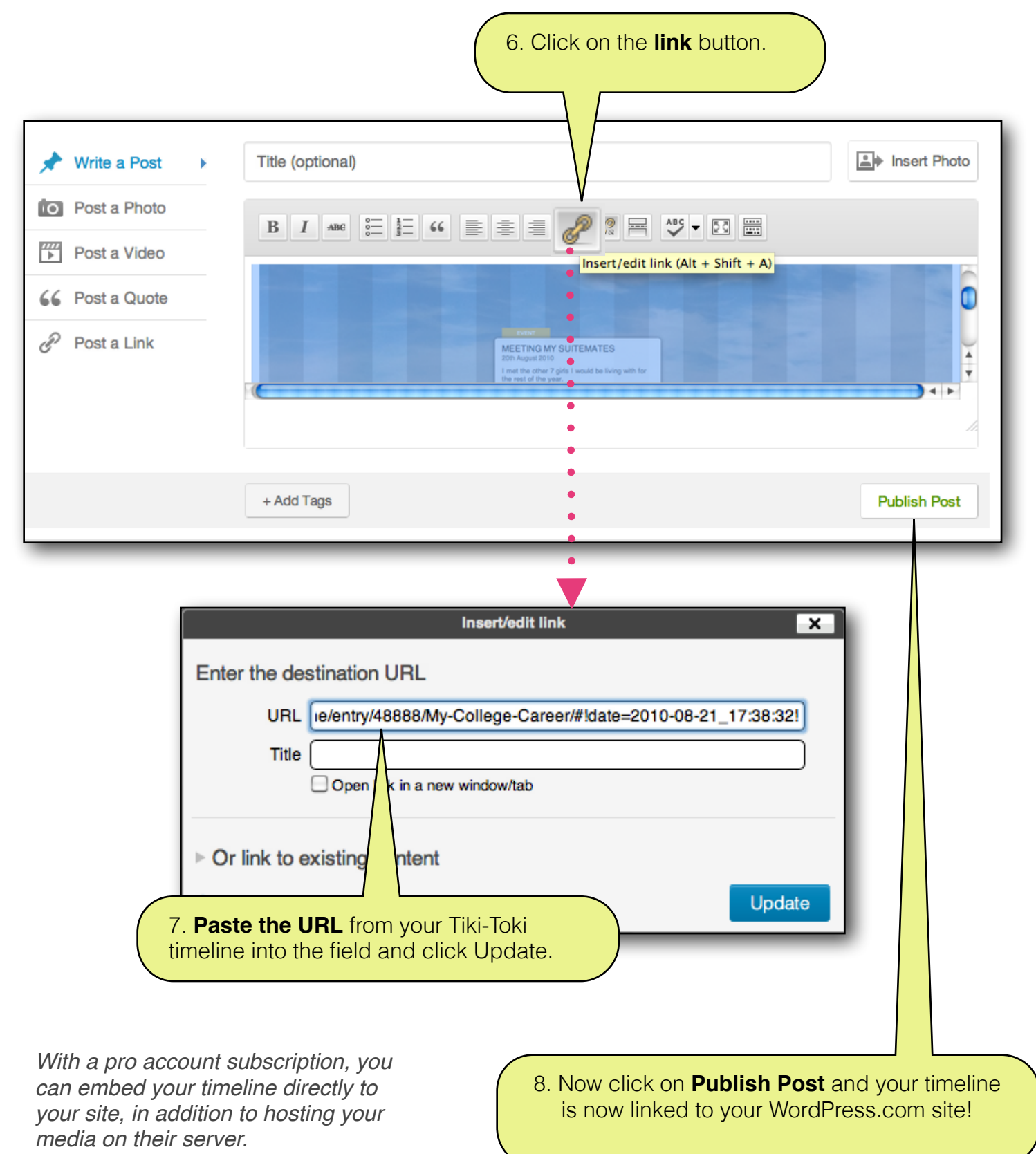